## Introduction

- This document describes the procedure and precautions for upgrading the 2019 AV receiver firmware.
- If an error occurs while you are updating the firmware, the 2019 AV receiver may become unusable. Be sure to read the following procedure and precautions carefully before updating the firmware.

### **Target Model and Firmware Version**

The updater can be used for the firmware versions of the models shown below.

| Target models         | Target firmware versions<br>→ Updated versions  |
|-----------------------|-------------------------------------------------|
| KW-M450BT, KW-M450BTM | Ver 1.2.0421.1300 or earlier<br>→ 1.3.0431.1300 |

# 

• For how to check your firmware version, refer to "Checking the Firmware Version".

## Work Flow

- Step 1. Download the firmware files, and copy them to USB memory.
- Step 2. Update the firmware. (It takes about 10 minutes.) Reset the unit.
- Step 3. Check that the firmware has been updated.

# **Creating the Update Media**

Create the update media on your PC.

- 1. Download the Updates from the Web site.
- 2. Decompress the downloaded file.
- 3. Copy the decompressed file to the top of hierarchy in USB memory.

# 

• USB memory

File system: FAT 16/32, NTFS

 Do not copy the updater to a device containing audio files. Blank USB memory is highly recommended.

USB

- S Vx\_x\_xxx1\_...

BOOT\_Vx\_...

UpdateVer...

- Update cannot be performed if it is copied inside a folder.
- If the updater file name is changed, update cannot be performed.

# **Checking the Firmware Version**

1. Touch the [Settings] on the HOME screen.

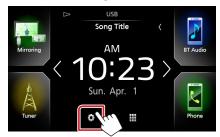

2. 1) Touch [Special]. 2) Touch [I].
3) Touch [Software Information].

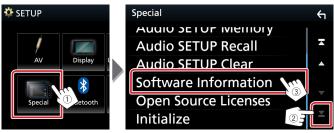

#### 3. Check the version.

| Software Information  | ς |
|-----------------------|---|
| Serial Number         | × |
| Application Version - |   |
| System Version -      | - |
| Panel CPU Version     | T |

# **Updating the Program**

- 1. Connect the USB memory.
- The confirmation message appears.
- 2. Touch [Yes] to update starts. (It takes about 10 minutes.)

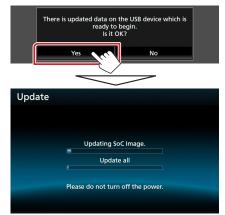

**Caution:** The screen may go blank for a few seconds. Do not unplug the USB memory or Power Off the unit during the Update Procedure.

- 3. System Reboot & Software Update Screens
- 4. Once the "Update completed." screen is displayed, remove the USB memory.
- 5. Check that the firmware version is updated, by referring to "Checking the Firmware Version".

#### Precautions

- Update cannot be performed with other media.
- Be sure to park the vehicle in a safe place before updating. Keep the engine running in order to prevent battery from running out.
- Do not turn off the engine or AV receiver power while updating. Update cannot be performed correctly and the AV receiver may become unusable.